## USER MANUAL

Screen Sharing Software - Bytello Share 5.4.3

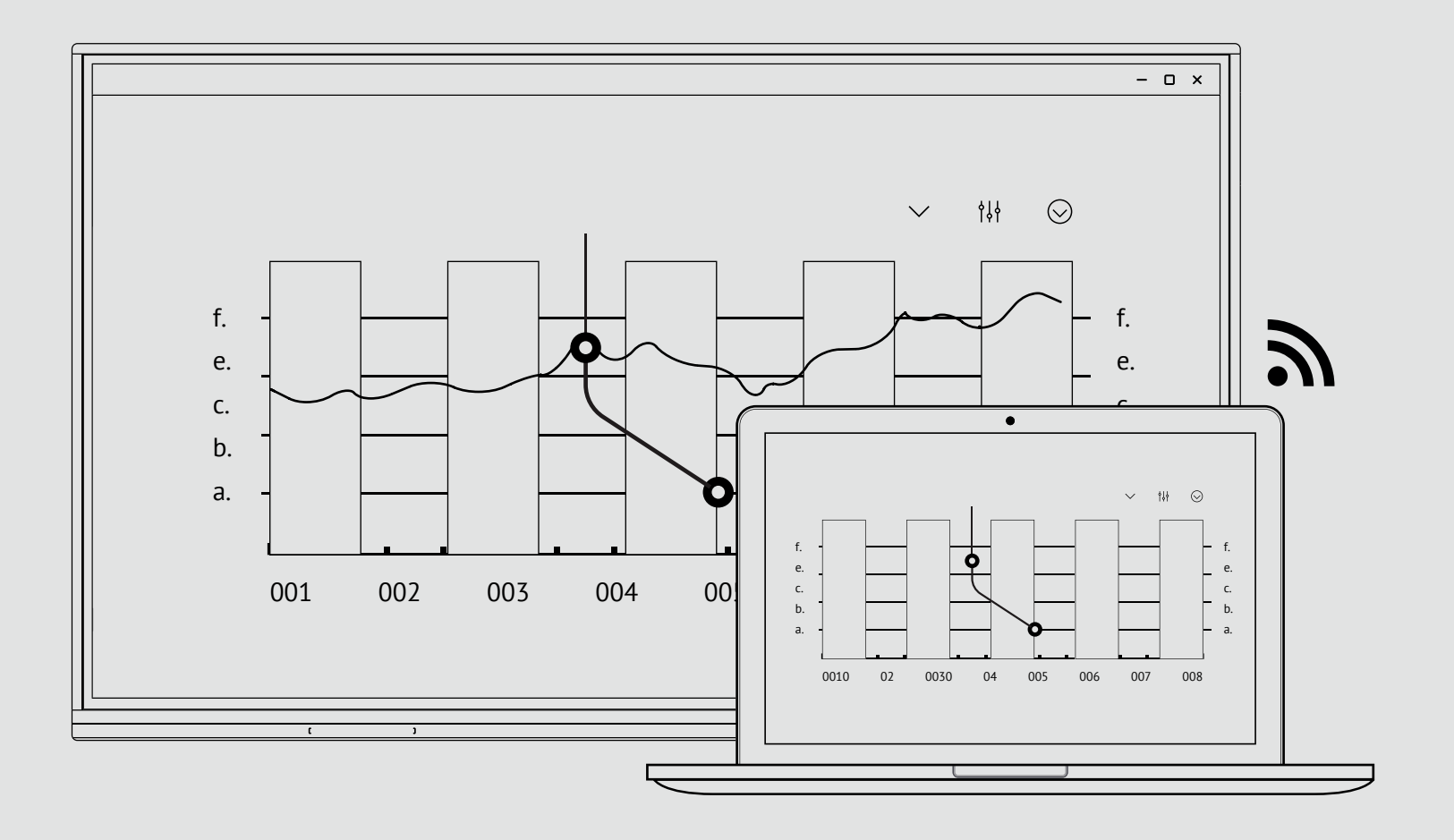

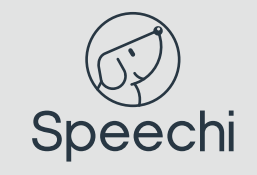

## Share your screen with the Bytello application

- Download and install the software on your device at : ssp.bytello.com/download  $(1)$
- Make sure you connect your device to the same network as the interactive screen.  $(2)$
- Enter the PIN code shown on the interactive screen.  $\binom{3}{}$
- $\blacksquare$ iOS G

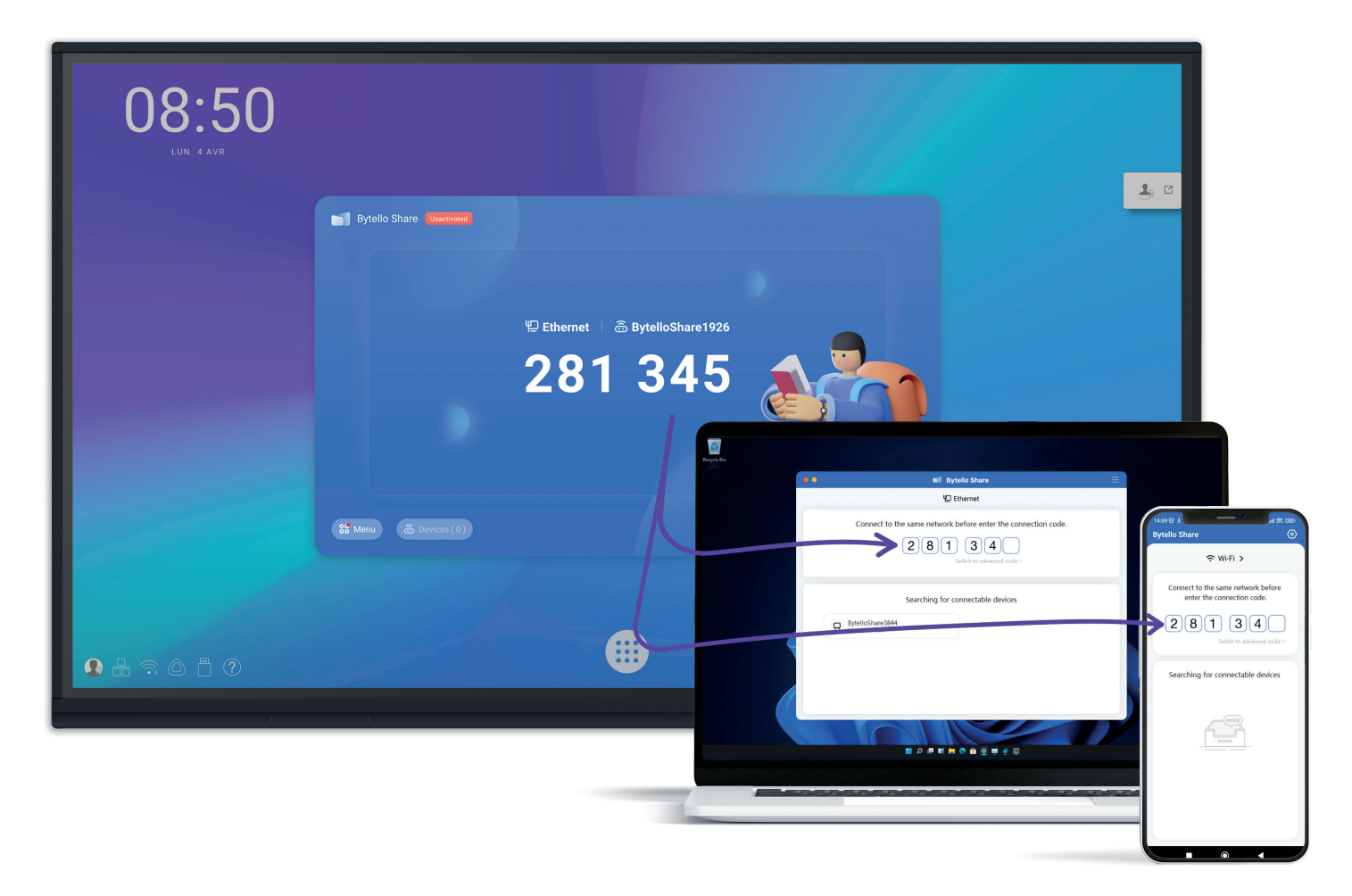

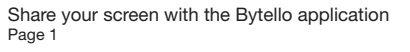

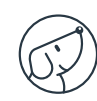

# Two-way sharing

## From PC to touchscreen

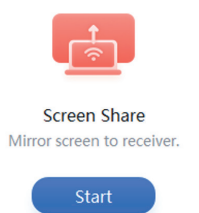

Click on the "Start" button to start your screen sharing while keeping the «touch». You can connect up to 9 devices simultaneously.

#### From the touchscreen to the PC

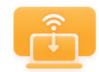

Desktop Sync Receiver is mirrored on your screen.

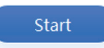

Click on the «Start» button to recover the touchscreen display on your device.

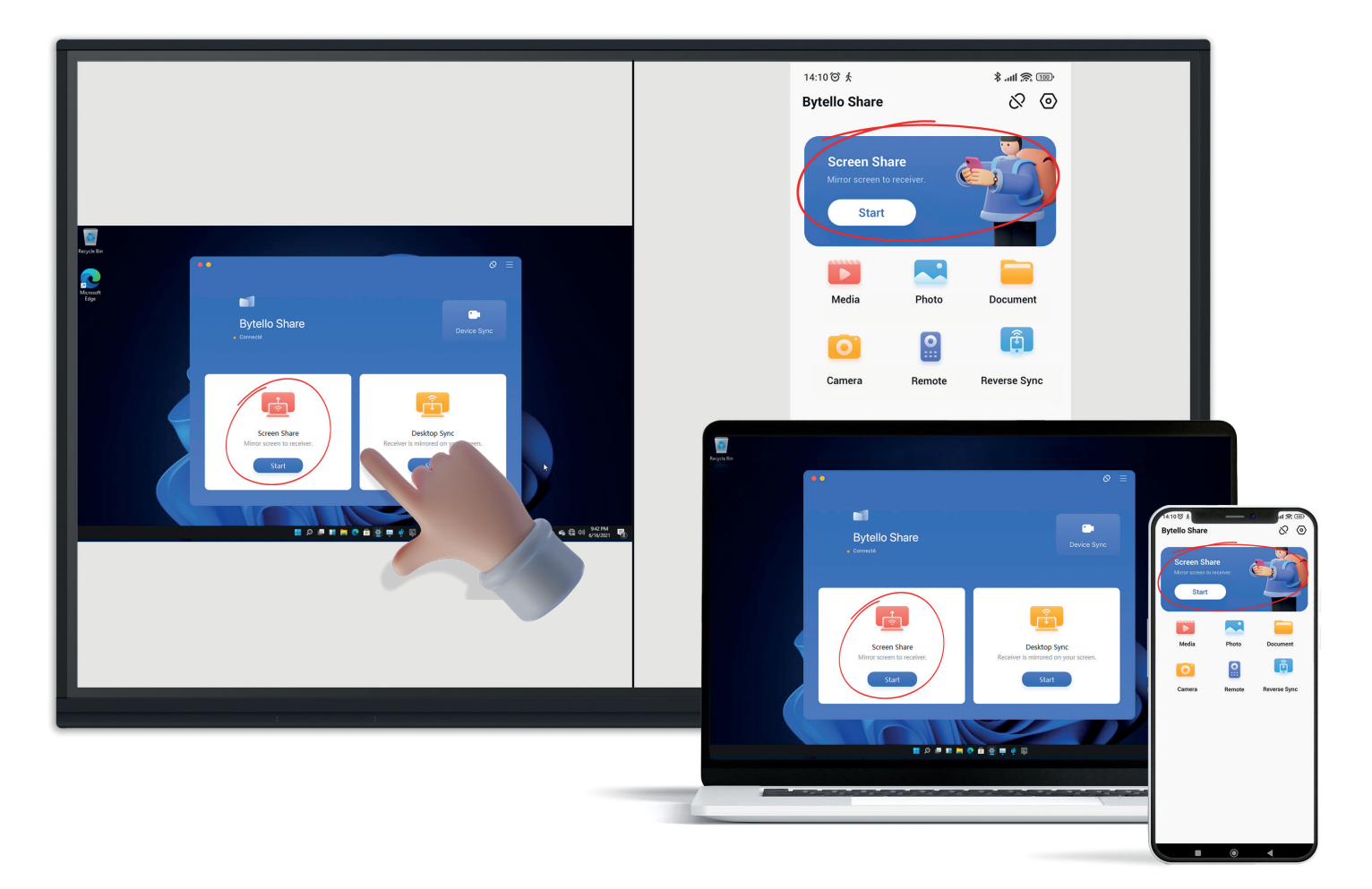

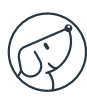

## Sharing the screen without any application to download

## Airplay

Please pull down the system menu on the top of the phone and click on [Screen mirroring].  $(1)$ 

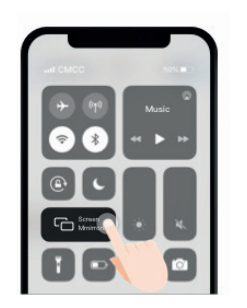

#### Chromecast

Select [cast] from the Chrome browser menu.  $(1)$ 

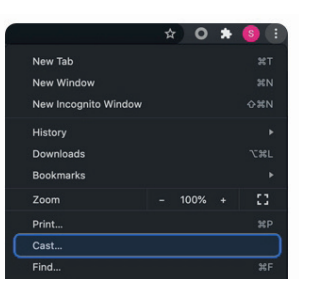

#### Mac

- Make sure you are connected to the same Wi-Fi network.  $(1)$
- $(2)$ 
	- Select Airplay from the menu bar.
- Select the device to be mirrored.  $(3)$

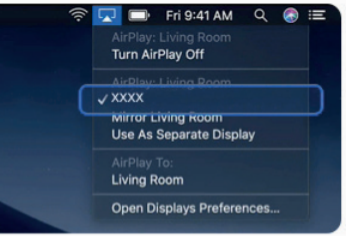

Be sure to connect to the same Wi-Fi, and then select [Bytello Share] to start screen sharing.  $\left( 2\right)$ 

> Make sure you are connected to the same Wi-Fi, and then select [Bytello Share] in the Cast tab.

 $(2)$ 

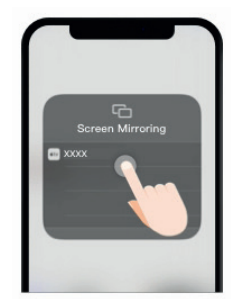

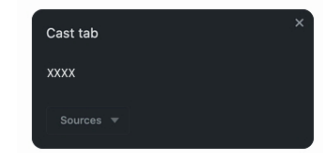

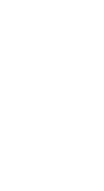

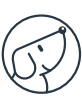

# Tools

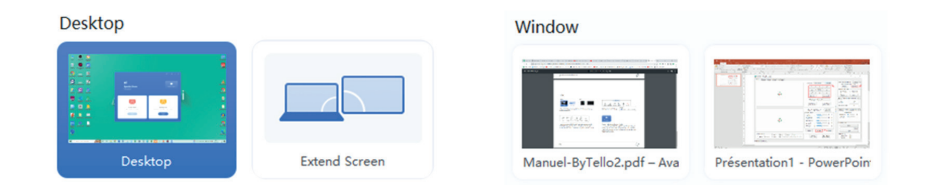

You can choose to share your entire screen, a window or create an extended screen.

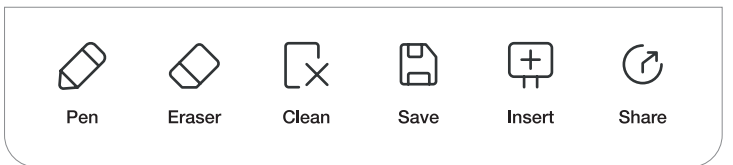

When you retrieve the touchscreen display on your device, a toolbox appears on the interactive screen for you to annotate your presentation. You can save and share your notes.

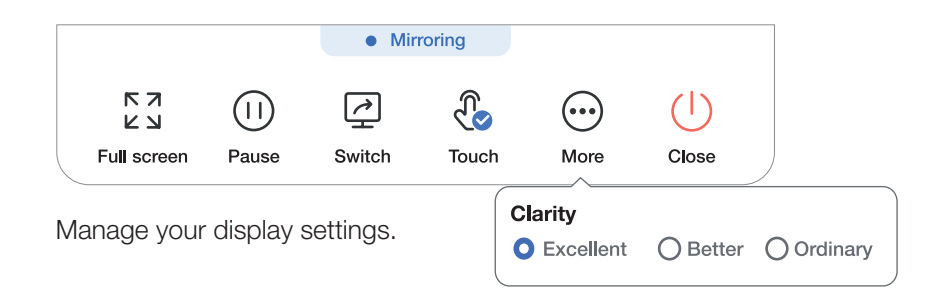

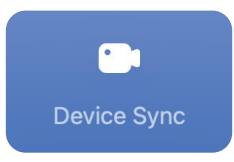

Device sync (BYOM: Bring Your Own Mobile)

This mode allows the interactive screen's USB devices (camera and microphones) to appear on your PC. When you start a video from your PC, you can then use the interactive screen camera in the video conferencing software.

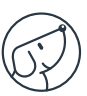